Click on **START**/ Windows LOGO at the lower left corner of your screen.

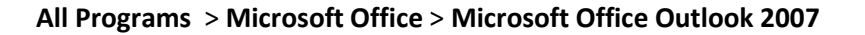

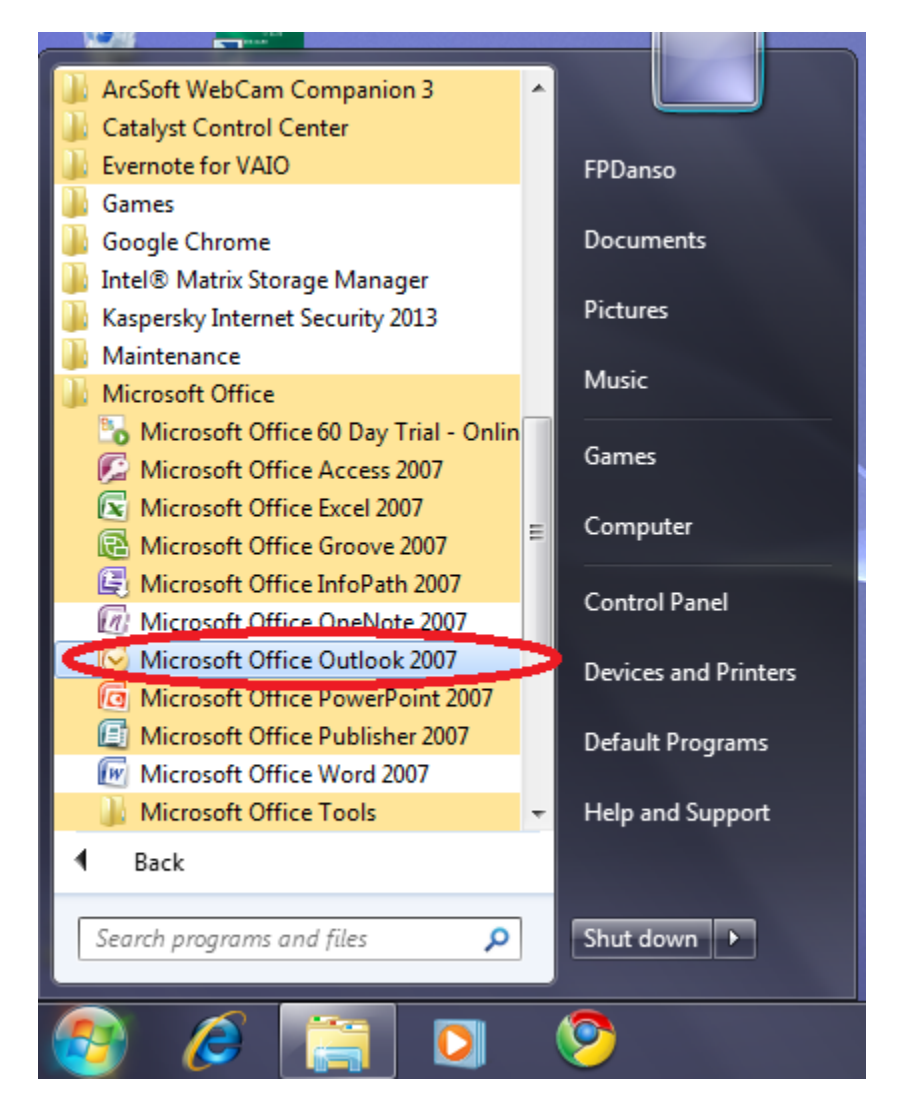

1) If you have not setup Outlook before, you should "**Outlook Start up Screen**"(skip 2 if you have **Outlook Start up Screen** )

Click **Next** > Select "Yes" then **Next >**

**2)** If you don't see outlook startup screen but a version of already configured outlook itself ,Go to **Tools** > **Email Account >** Under the Email Headings, select **Add a new email account,** 

Click **Next** >

Check on the box next to "**Manually configure server settings or additional server types"**

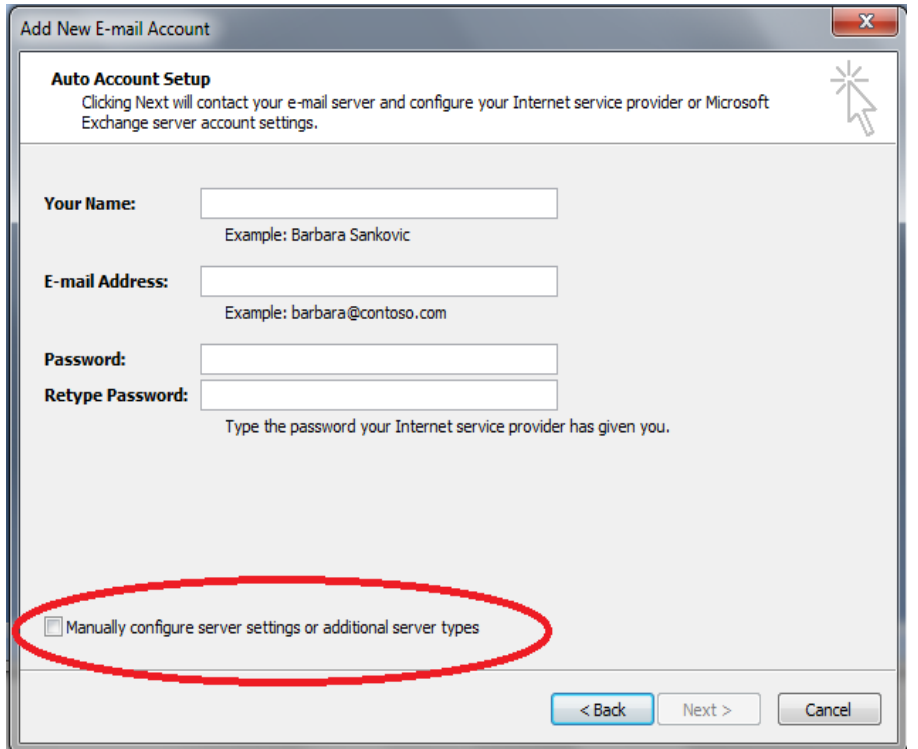

Click **Next** > Select **Internet Email >** then **Next >** Enter the Your own credentials as done by this user in the picture;Your Name,Your Email Address and Server Information remains the same & change Logon Information to your full UG email account and Password

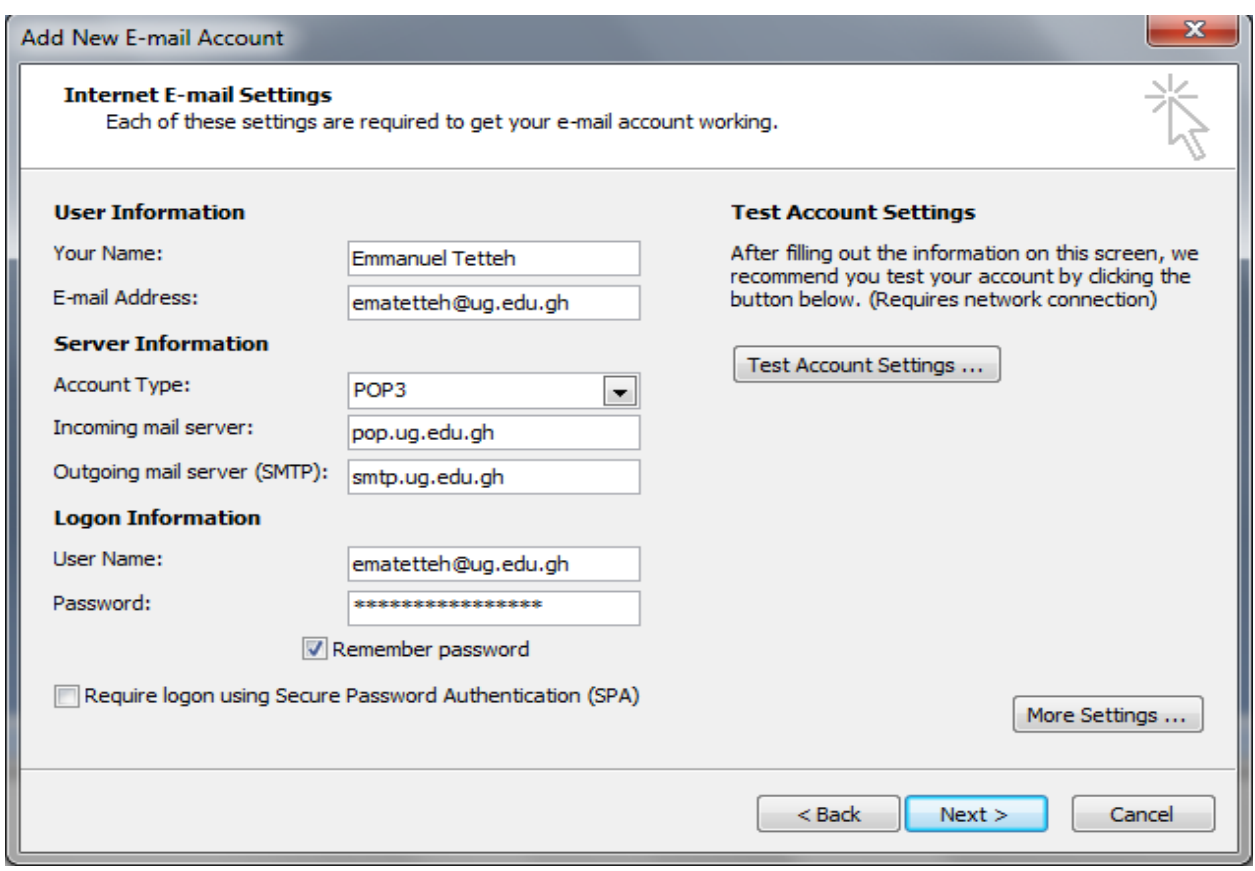

Then click on "**More Setteings**" button >

Click on 2nd tab "**Outgoing Server**" , check the box next to "**My Outgoing server requires authentication**"

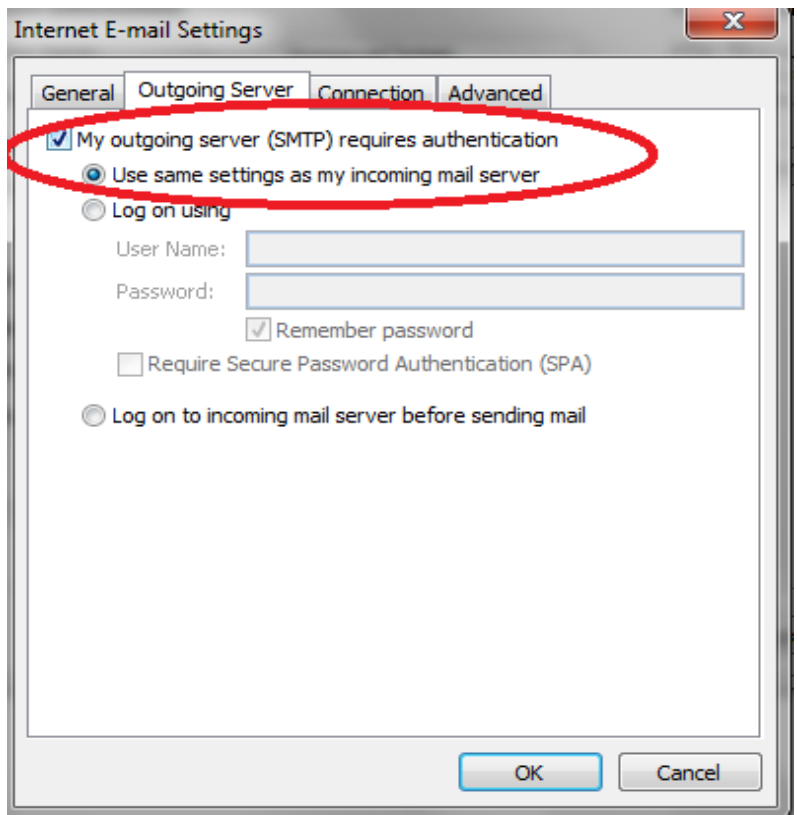

Click on the last tab called "**Advanced**". **Incoming server (POP3) -110**, **Outgoing server(SMTP)-25**, Use the following type of encryption connection - None

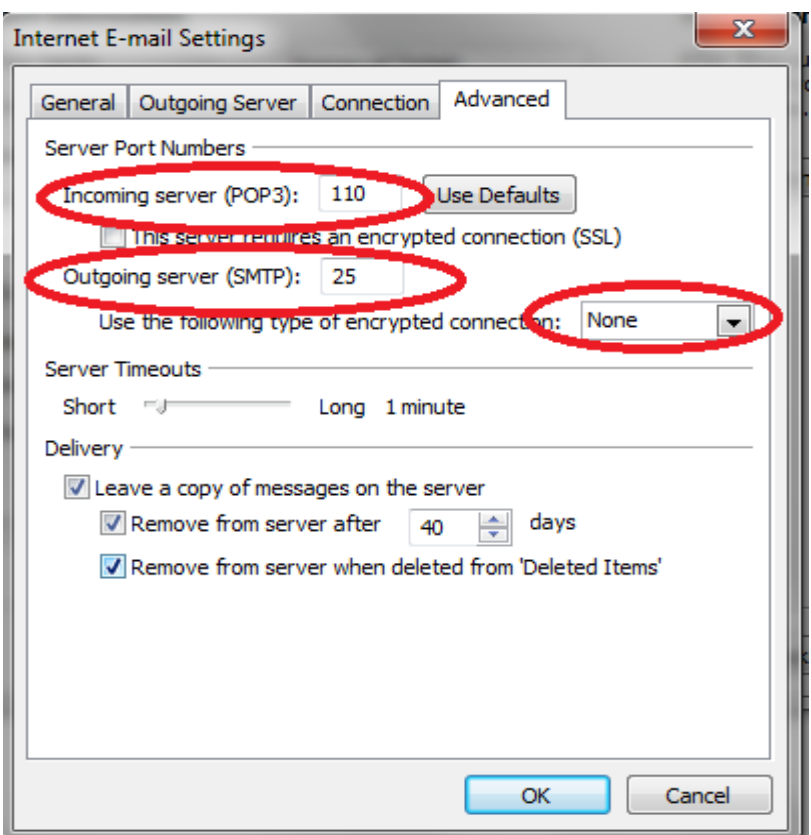

When your done, you click **OK** button, to return to the previous window

This time click **Next** then **Finish** to complete it. You should now see your mails coming into your microsoft outlook mail box.